# Express5800/D120h ご使用時の注意事項

この度は弊社製品をお買い上げいただき、誠にありがとうございます。 本製品のご使用において、ご注意いただくことがあります。誠に恐れ入りますが、ご使用前に必ずご 一読ください。 なお、本書は必要なときにすぐに参照できるよう大切に保管してください。

### ■ 注意事項

る場合があります。

● ESMPRO/ServerManagerおよびBMCの管理コンソールでの電力制御設定する際 の注意事項 電力制御を行う場合、電力制限値は下記より大きい値を設定するようにしてください。 <sup>・</sup>1Uサーバモジュール:243 W ˙2Uサーバモジュール:290 W 電力制御設定について詳細は下記をご参照ください。 ˙ESMPRO/ServerManagerの場合:以下のサイトに掲載している「電力監視/電力制御機能のご紹介」 をご参照ください。 http://support.express.nec.co.jp/tech/Express5800\_guide.html ˙BMCの管理コンソールの場合:管理コンソール画面の「ヘルプ」をご覧ください。 電力制御をご使用時、電力制御設定で設定した電力値を超えたことを示すシステムイベントログ (SEL)の登録や通報は行われません。 ●ESMPRO/ServerManager使用時の注意事項 構成情報ツリーで本製品の情報を表示した場合、システム環境配下のセンサ(温度、電圧)の場所情報 の表示を以下の様に読み替えてください 。 「BMC」  $\mathcal{O}$   $\Box$   $\mathcal{O}$   $\rightarrow$   $\mathcal{O}$   $\Box$   $\rightarrow$   $\mathcal{O}$   $\rightarrow$   $\mathcal{O}$   $\Box$   $\rightarrow$   $\mathcal{O}$   $\Box$   $\rightarrow$   $\mathcal{O}$   $\Box$   $\rightarrow$   $\mathcal{O}$   $\Box$   $\rightarrow$   $\Box$   $\Box$   $\rightarrow$   $\Box$   $\Box$   $\rightarrow$   $\Box$   $\Box$   $\rightarrow$   $\Box$   $\Box$   $\rightarrow$   $\Box$   $\Box$   $\bot$   $\rightarrow$   $\Box$  $7\,\text{d}$  +  $3\,\text{d}$ ,  $\frac{10}{10}$  +  $\frac{1}{2}$  +  $\frac{1}{2}$  +  $\frac{1}{2}$  +  $\frac{1}{2}$  +  $\frac{1}{2}$  +  $\frac{1}{2}$  +  $\frac{1}{2}$  +  $\frac{1}{2}$  +  $\frac{1}{2}$  +  $\frac{1}{2}$  +  $\frac{1}{2}$  +  $\frac{1}{2}$  +  $\frac{1}{2}$  +  $\frac{1}{2}$  +  $\frac{1}{2}$  +  $\frac{$ システムボード1~35 → システムボード1 「CMC」 システムボード2、10、14、21、22、27、28、29、30、31、32 → システムボード1 ●正規サポート対象外ディスプレイご使用時の注意事項 本装置の正規サポート対象外ディスプレイをご使用の場合は、EDID Ver. 1.3以上のディスプレイ使用 してください。それ以外のディスプレイを使用した場合、Power On Self-Test (POST)で起動が停止す

なお、全てのEDID Ver. 1.3のディスプレイの動作を保証するわけではありません。

# ●Windows Server 2012 R2 / 2016 NON-GUI server OSご利用時の注意事項

Windows Server2012R2/2016 インストールの際に適用する本装置の標準グラフィックスドライバー (ASPEED Graphics Driver)は、Windows NON-GUI server OSをサポートしません。Windows NON-GUI server OSをご使用になる場合は、Windows NON-GUI server OSで省電力モードからの復帰時にBlack screenなどの画面不正が発生することがあります。以下の手順で標準グラフィックスドライバーをア ンインストールしてください。

1) コマンドプロンプトで「pnputil△-e」(注)を実行してPublished Nameを確認してください。 Published name : oem#.inf <== この名称を確認する Driver package provider : ASPEED Class : Display adapters Driver date and version : 07/06/2016 9.0.10.103 Signer name : Microsoft Windows Hardware Compatibility Publisher

2) コマンドプロンプトで「pnputil△–f△–d△ oem#.inf」(注)を実行します。以下のメッセージが表 示されるとドライバーのアンインストールは完了です。 Microsoft PnP Utility Driver package deleted successfully.

 (注)手順の△は半角スペースを表します。 Published Nameで表示される#は数字(1,2,..)です。 Published Nameの数字は、お客様の設定に よって異なります。

### ●Windows Server 2016 の運用における注意事項

Windows Server 2016 運用時にディスプレイの解像度が、低解像度へ切り替わる場合があります。 この状態となった場合、解像度の変更はできない状態となりますが、解像度以外のシステム動作に影響 はありません。解像度をもとに戻すにはシステムを再起動して下さい。

### ●CMCの時刻精度に関する注意事項

BMC/CMC管理コンソールユーザーズガイドおよびオンラインヘルプを参照して、CMCの時間設定メニュ ーで、NTPサーバーを使用するようにしてください。NTPサーバーを使用しない環境ではCMCの時刻がず れる可能性があります。

### ● Intel® Xeon® Processor Scalable Familyに関する注意事項

 BIOSセットアップユーティリティで下記の項目を[Enabled]に変更した場合、システムイベントログ にバスの訂正可能エラー(PCIバス……)が記録されます。 工場出荷時の初期設定[Disabled]を使用してください。

[Chipset] –[Runtime Error Logging] – [PCIe Error Enabling]–[Corrected Error]

バスの訂正可能エラーは自動的に訂正される為、システムやパフォーマンス、操作に影響しません。 これらのエラーは無視してください。

 N8101-1092/N8101-1093のプロセッサーは「Hyper-threading」と「Turbo Mode機能」をサポートして おりません。BIOSセットアップユーティリティの下記の項目は「Enabled」に変更できません。

[Chipset]-[Processor Configuration]-[Hyper-Threading [All] ] [Chipset]-[Advanced Power Management Configuration-[CPU P State Control]-[Turbo Mode]

## ●Wake on LAN機能に関する注意事項

Wake on LAN (WOL)機能について、OSの LANドライバーでの設定がBIOS SETUPでの設定よりも優先され ます。

BIOS SETUP等、OSのLANドライバーが動作しない環境でシャットダウンを行った場合のみBIOS SETUPで の設定が有効となります。

## ●オフラインツール(BMC/CMC)使用時の注意事項

日本語キーボードをご使用の環境でEXPRESSBUILDERを起動し、ブートメニューから「Tool menu」を選 択後に表示される「Japanese」/「English」選択画面で「Japanese」を選択した場合、以下のキーは正 しく入力できません。

「¥」、「|」、「\」、「\_」(アンダーバー)、「~」(チルダ)、テンキーの「\*」、テンキーの「+」 上記キーを入力した場合、異なる文字が入力されたり、文字化けが発生したりします。 「Back Space」キーにて削除して再入力して下さい。

「\_」(アンダーバー)を入力する場合は、[Shift] + 「^」キーにて入力することができます。 「\*」「+」を入力する場合は、フルキ―の「\*」「+」にて入力することができます。

### ●BIOSセットアップメニューのSecurity Device Supportについての注意事項

BIOSセットアップユーティリティで「Restore Defaults」を実行した場合、工場出荷時の初期設定では なく、ユーティリティ起動時の設定値となり、ユーティリティ起動後に変更された設定は破棄されま す。

工場出荷時の初期設定は、メンテナンスガイドをご確認ください。

### ●Certificate of Authenticity(COA)ラベルについての注意事項

BTO(工場組込み出荷) でWindows のインストールを指定した場合は、本機にインストールしたWindows のプロダクトキーを記載したCertificate of Authenticity(COA)ラベルがご購入になったWindows OS のUL型番の箱に添付されています。

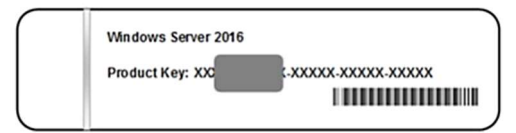

プロダクトキーは、ライセンス認証時に必要な情報です。プロダクトキーに一部を覆うスクラッチは、 コインなどで"軽く"削ってください。削るときは、プロダクトキーの印字部分を傷つけないよう取り 扱いにご注意ください。もし、紛失したり、汚れて見えなくなったりしたときでも、ラベルは再発行で きません。プロダクトキーをメモし、他の添付品と一緒に保管することをお勧めします。 また、他のモジュラーへの流用はできませんので、COAとモジュラーの組合せを管理することもお勧め します。

## ● 追加サポートOSについての注意事項

下記のOSを追加にてサポートしております。

・VMWare ESXi6.5 : 2017/10/26からサポート開始 ・Red Hat Enterprise Linux 7.3 : 2018/1/26からサポート開始

## ● 10GBASE接続基本ボード(SFP+/2ch) (N8104-158)を Windows Server 2012 R2 / 2016 でご使用になる場合の注意事項

- 1) N8104-158を「BTO(工場組み込み出荷)」でプリインストール指定した場合、またはEXPRESSBUILDER を使ってセットアップした場合はLANドライバーがインストール済みです。 Windows 標準のインストーラーを使ってセットアップした場合は、Starter Pack を適用することで LANドライバーがインストールされます。 LANドライバーの設定については、インストレーションガイド(Windows編)の以下を参考に設定して ください。
- Windows Server 2016の場合 : 1 章(3.6.2 LAN ドライバーのセットアップ)
- Windows Server 2012 R2の場合 : 1 章(4.6.2 LAN ドライバーのセットアップ)
- > N8104-158は1Gのリンク速度はサポート対象外となります。ご利用時は、リンク速度の設定を 「1.0Gbps 全二重通信」以外に設定してください。
- > N8104-158ご利用時に以下のイベントログが登録されることがありますが、問題ありません。

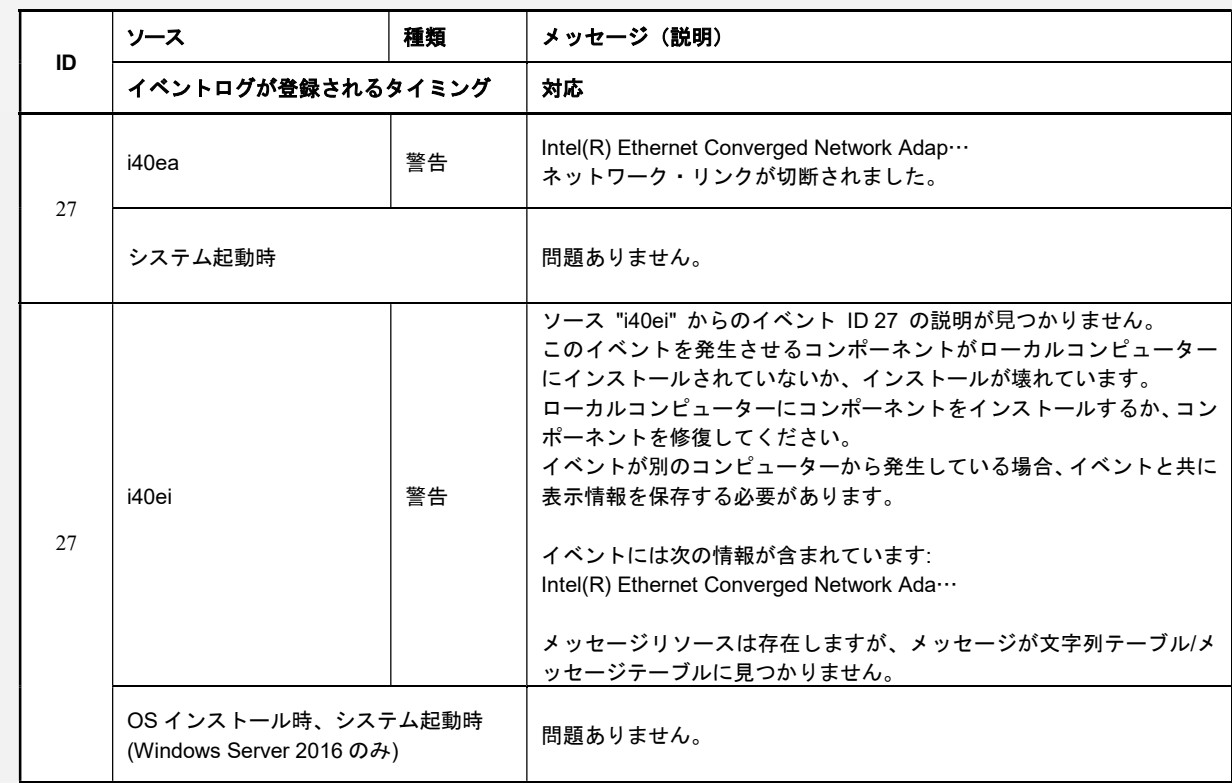

#### ■ システムイベントログ

## ● 1000BASE-T 接続ボード(N8104-150/151/152) を Windows Server 2012 R2 / 2016 で使用する場合の注意事項

N8104-150/151/152を Windows Server 2012 R2 / 2016 で使用する場合は、以下の手順に従い、ドラ イバーをアップデートしてください。

- 1) 下記URL "Express5800シリーズ サポート情報サイト" に進み、「カテゴリから選択する」内の 「ダウンロード」をクリックして下さい。
	- http://support.express.nec.co.jp/pcserver/
- 2) 次に、「ECO CENTER (iモデル)」 「ネットワーク関連」をクリックして下さい。
- 3) モデル名は「D120h」、OSは「すべて」を選択し、「結果を絞り込む」をクリックして下さい。
- 4) モジュール一覧に表示された一番新しいLANドライバーをダウンロードし、モジュール内のインスト レーションガイドを参考にアップデートして下さい。

## ●N8102-703 8GB増設メモリを使用する場合の注意事項

2CPU構成時にN8102-703 8GB増設メモリを2枚搭載した場合、AC電源投入直後からOS起動完了の間は、 CMC管理コンソールのメモリ電力が正しく表示されないことがあります。これはメモリ電力の表示上 の問題のみであり、パワーキャッピングなどの動作に問題はありません。OS起動後は正常表示される ため、OS起動後にCMC管理コンソールからメモリ電力を確認してください。

## ●Windows Server2012R2/2016環境構築後、CPUボードの構成変更を行う場合の 注意事項

- 1)10GBASE接続基本ボード(SFP+/2ch) (N8104-149)/10GBASE-SFP+接続カード(N8104-170)に固定IPアド レス/固定DNSを設定している場合、以下の手順で増設CPUボードを増設してください(CPU増設後も 固定IPアドレス設定を引き継ぐために本手順が必要です)。
	- a) N8104-149/170 (デバイスマネージャ上で「BCM57810 NetXtreme Ⅱ 10 GigE」と表示)を参照 するサービスが自動起動しないように設定を変更し、サービスを停止する。また、N8104- 149/170にストレージを接続している場合、以下の作業前に本N8104-149/170からLANケーブルを 外す等ストレージを認識しないようにする。
	- b) N8104-149/170でLANのチーミング設定をしている場合、チーミングを解除する。
	- c) N8104-149/170のIPアドレス/サブネットマスク/デフォルトゲートウェイ/優先DNSサーバー/代 替DNSサーバーを記録する(下記の赤枠部分)。

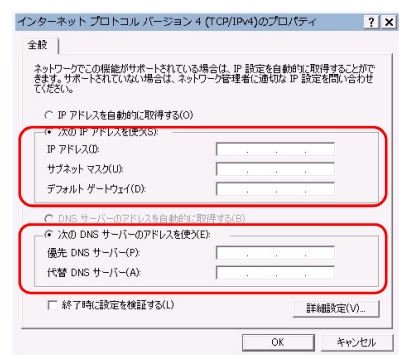

- d) N8104-149/170のIPアドレスを「IPアドレスを自動的に取得する」、DNSアドレスを「DNSサーバ のアドレスを自動的に取得する」に設定変更する。
- e) 増設CPUボードをユーザーズガイドに従って増設する。
- f) N8104-149/170に、手順c)で記録したIPアドレス/サブネットマスク/デフォルトゲートウェイ/ 優先DNSサーバー/代替DNSサーバーを設定する。
- g) LANのチーミングを再設定する。
- h) 手順a)で設定変更したサービスを自動起動するように再設定する。また、N8104-149/170にスト レージを接続していた場合、LANケーブルを再接続しストレージを認識できるようにする。

上記手順で行わなかった場合、固定IPアドレスが他のデバイスで使用されている等の

メッセージが表示されて固定IPアドレスが設定できないことがあります。 その場合、以下のコマンドをコマンドプロンプトで実行して、デバイスマネージャを起動し てください。その後、「表示]-「非表示デバイスの表示]をクリックし、ネットワークア ダプターツリーを展開し、グレー表示になっている未使用のデバイスを削除してください。  $\geq$ set devmgr show nonpresent devices=1 >Start DEVMGMT. MSC

ESMPRO/ServerManagerでネットワークを参照した場合、増設CPUボードの構成変更後にネットワー クカードが重複して表示されます。OS上で見えないネットワークデバイスの詳細は「Unknown」と 表示されますので、無視してください。

## ●Linux OSを使用する場合の注意事項

OSが自動的に認識するLOMやオプションNICのデバイス名を使用してください。独自udevルールを追加 する際、PCIアドレスを基準にNICデバイス名を変更したり、固定したりする設定は行わないでくださ い。

また、PCIアドレスを含む/dev/disk/by-path/配下のストレージデバイス名は使用しないでください。

PCIアドレスを基準にしたデバイス名を使った運用が必要な場合は、PCIスロット2へのカード増設/抜 去、および、CPU構成変更を行わないでください。PCIバスのアドレス情報が変化し、PCI接続のデバイ ス名に影響がでることにより、ネットワークやストレージへのアクセスができなくなり、システムが 正常に起動できなくなる場合があります。

### ● Red Hat Enterprise Linux 7.3を使用する場合の注意事項

Red Hat Enterprise Linux 7.3をご使用時は、BMCファームウェアをリビジョン1.26にアップデートし てください。

(出荷時のリビジョンが 1.28以降の場合は、バージョンダウンになりますが、 実施をお願いします)。

アップデートCDは、本製品に添付されています。

BMCファームウェア リビジョン1.28以降の適用には、Red Hat Enterprise Linux 7.3の インストール後にRed Hat Enterprise Linux 7.4以降へのアップデートが必要です。 最新のBMCファームウェア適用のために、下記のアップデートを推奨します。

 Red Hat Enterprise Linux 7.3の新規インストール ↓ Red Hat Enterprise Linux 7.4以降へのアップデート ↓ BMCファームウェア リビジョン1.28以降にアップデート(Red Hat Enterprise Linux 7.4以降 へのアップデート後に実施して下さい)

BMCファームウェア リビジョン1.28以降のアップデートについては下記手順を参照ください。

- 1)"Express5800シリーズ サポート情報サイト"に進み、「型番・モデル名から探す」で「D120h」 を入力し「モデル名で検索」をクリックして下さい。 http://support.express.nec.co.jp/pcserver/
- 2)次に、「修正情報・ダウンロード」をクリックして下さい。
- 3)一覧に表示された中で一番新しいBMCファームウェアをダウンロードし、 モジュール内の手順書を参考にアップデートして下さい。

### ●インストレーションガイド(Linux編)を参照する場合の注意事項

インストレーションガイド(Linux編)は、以下のコーポレートサイトから、ダウンロードしたものをご 参照ください。

製品マニュアル (ユーザーズガイド) http://support.express.nec.co.jp/pcserver/category/manual.html (ECO CENTER(iモデル)→D120h を選択してください。)

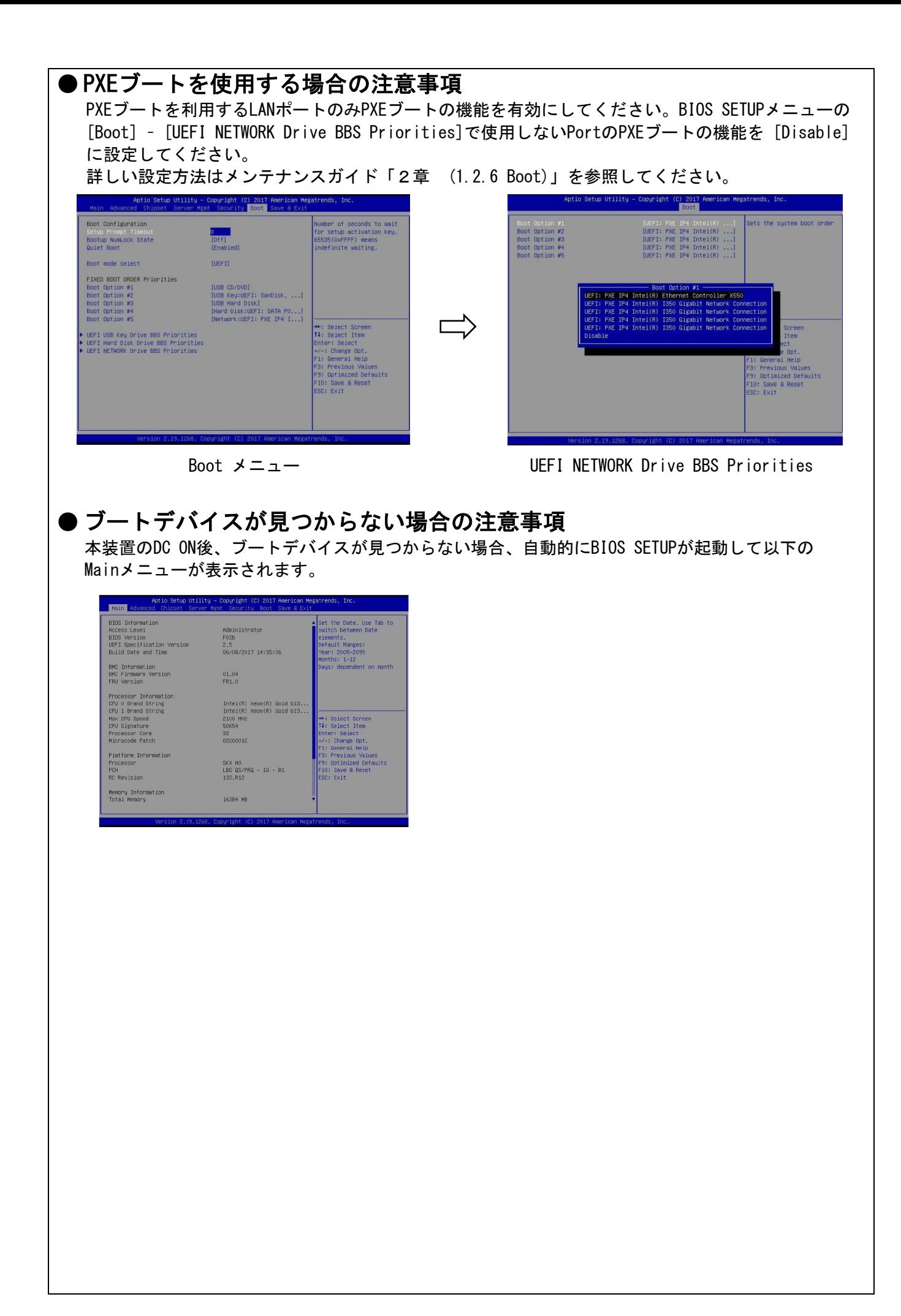

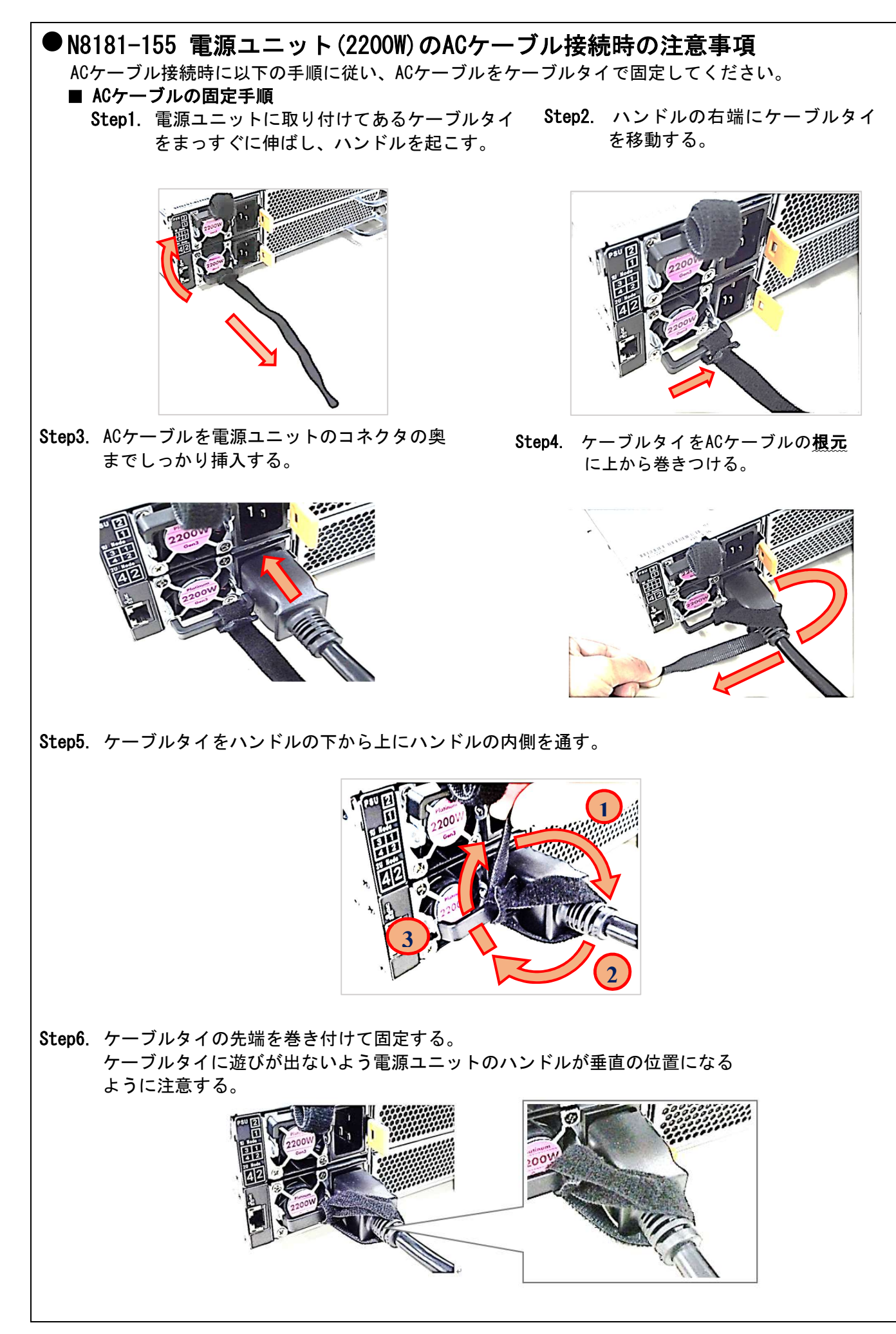

Step7. ケーブルタイでACケーブルがしっかり固定されていることを確認する。

## NG例:

 ケーブルタイがACケーブルの根元に 巻き付けられていない。

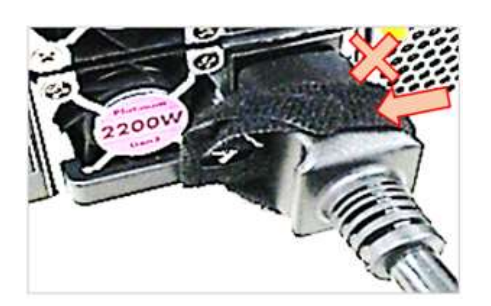

ハンドルが垂直に起きておらず斜めに なっているため、ケーブルタイに遊び が出来る。

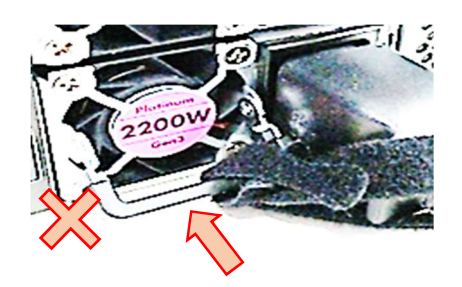

ケーブルタイを電源ユニットのハン ドルに巻き付けてない。

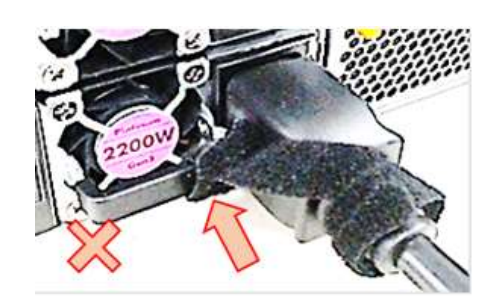

# ●N8181-154 電源ユニット(1300W)のACケーブル接続時の注意事項

電源ユニットに添付のACケーブルタイを取付けて、ACケーブルを固定してください。

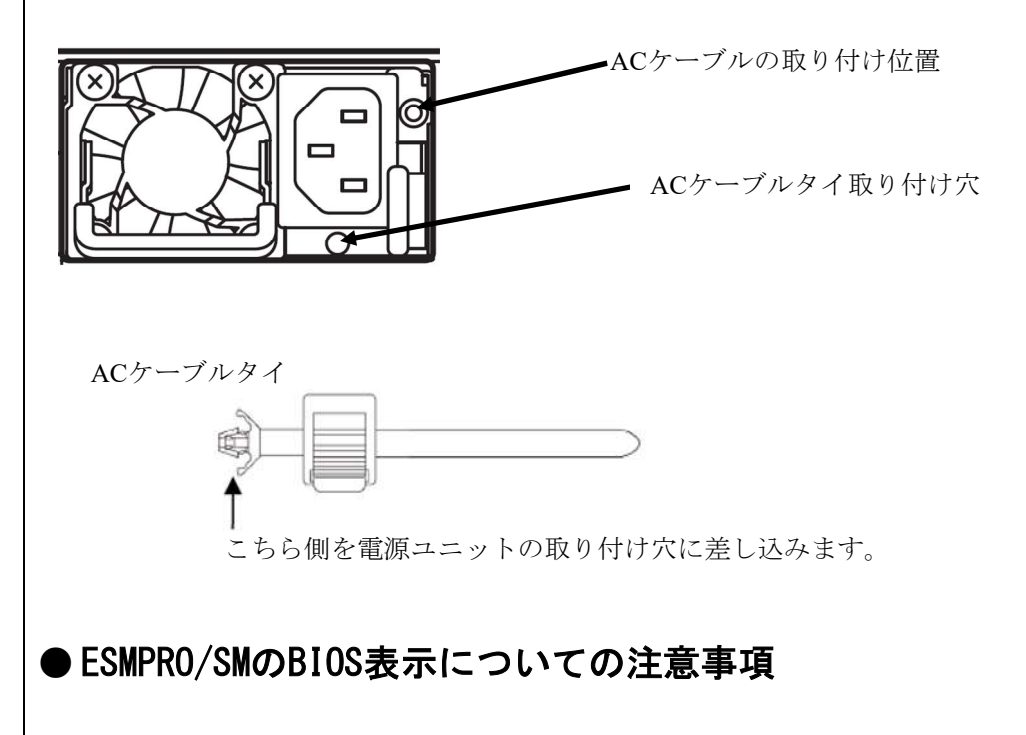

ESMPRO/SMのBIOS表示に製造元が表示される場合があります。

## ●同一のモジュールエンクロージャーに異なる構成のサーバーモジュールを実 装したときの注意事項

同一のモジュールエンクロージャーに異なる構成のサーバーモジュールを実装した場合、電源ユニッ ト縮退時に、何れかのサーバーモジュールでスロットリングが発生すると、他のサーバーモジュール でもスロットリングが発生します。

### ●WEB-UIからRAIDコントローラーのHDDが見えないときの注意事項

本製品はWEB-UIからRAIDコントローラーに接続しているHDDを確認することができません。

## ●システムイベントログ(SEL)登録件数によってステータスLEDがアンバー表示 となる場合の注意事項

システムイベントログ(SEL)が以下の条件となった場合、STATUSランプがアンバー色に点滅、 または点灯します。

> システムイベントログの登録件数が4分の3(75%)以上になった場合:アンバー色に点滅 ▶ システムイベントログの登録件数が最大になった場合 : アンバー色に点灯

詳しくはユーザーズガイドの「5.6 ランプ表示」を参照ください。

### ●SMASHのコマンドライン入力でのキー動作に関しての注意事項

SMASHのコマンドコマンド入力において、バックスペース<BS>キーが使用できません。 一文字削除する場合は、<DEL>キーをご使用ください。

## ●Alert Acknowledge: Enabled設定時のSNMPトラップについての注意事項

BMCのSNMPトラップにおいて、Alert Acknowledgeが返答しない場合でもSNMPトラップ送信が成功とな ります。従来機と同様の仕様となります。

## ●WebブラウザーでBMC情報が正常に表示されない場合についての注意事項

POST中にWebブラウザーでBMC情報を表示させた場合、正しく表示されないことがあります。 この場合は、一度オペレーティングシステム(OS)を起動した後に、再びBMC情報をご確認ください。

オペレーティングシステム(OS)が起動できない場合は、代わりにEXPRESSBUILDERを起動することで改 善されます。EXPRESSBUILDER起動後は、そのまま再起動または終了してください。

EXPRESSBUILDERの機能については、ユーザーズガイドの「4.EXPRESSBUILDER」を参照してください。

## ● 電源ユニット故障時の注意事項

電源ユニットが故障した場合、使用している消費電力値によってスロットリング機能が動作すること があります。

### ●ノード実装時の注意事項

サーバーモジュールをモジュールエンクロージャーに実装する時は以下を注意してください。 奥まで差し込まれていない場合、正しく動作しないことがあります。 「カチッ」とロックがされるまで押し込んでください。

サーバーモジュールの取り付け/取り外し方法については、ユーザーズガイドの「2.1.3 サーバーモ ジュールの取り付け/取り外し」を参照ください。

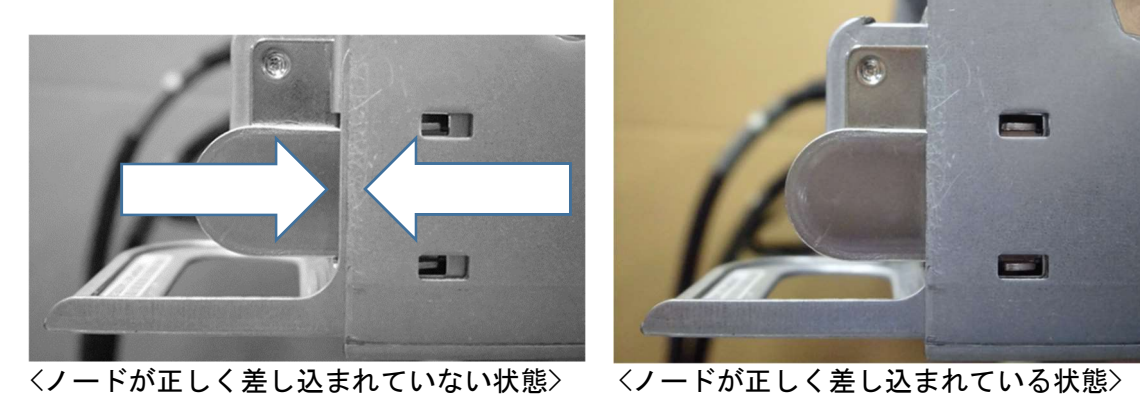

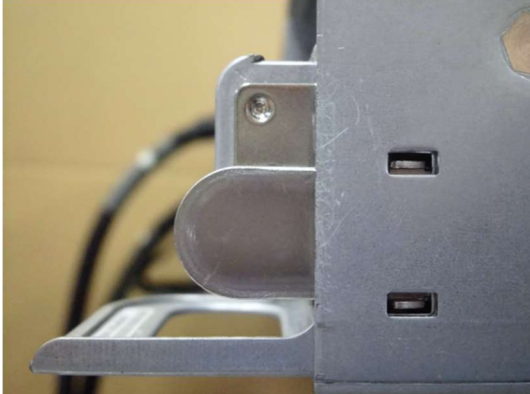

### ■本件に関するお問い合せについて

本書の内容に不明点がありました場合は、下記ファーストコンタクトセンターまで お問い合わせください。

> お問い合わせ先:ファーストコンタクトセンター TEL :0120-5800-72 受付時間 :9:00~12:00 13:00~17:00 月曜日~金曜日(祝日を除く) ※番号をお間違えにならないようお確かめのうえお問い合わせください。

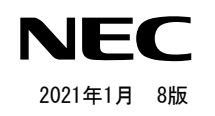

# Precautions for Using

# Express5800/D120h

Thank you for purchasing our product.

This document provides precautions on the use of this product.

Please read through the instructions below and keep this document in a safe place for your future reference.

### ■ Precautions

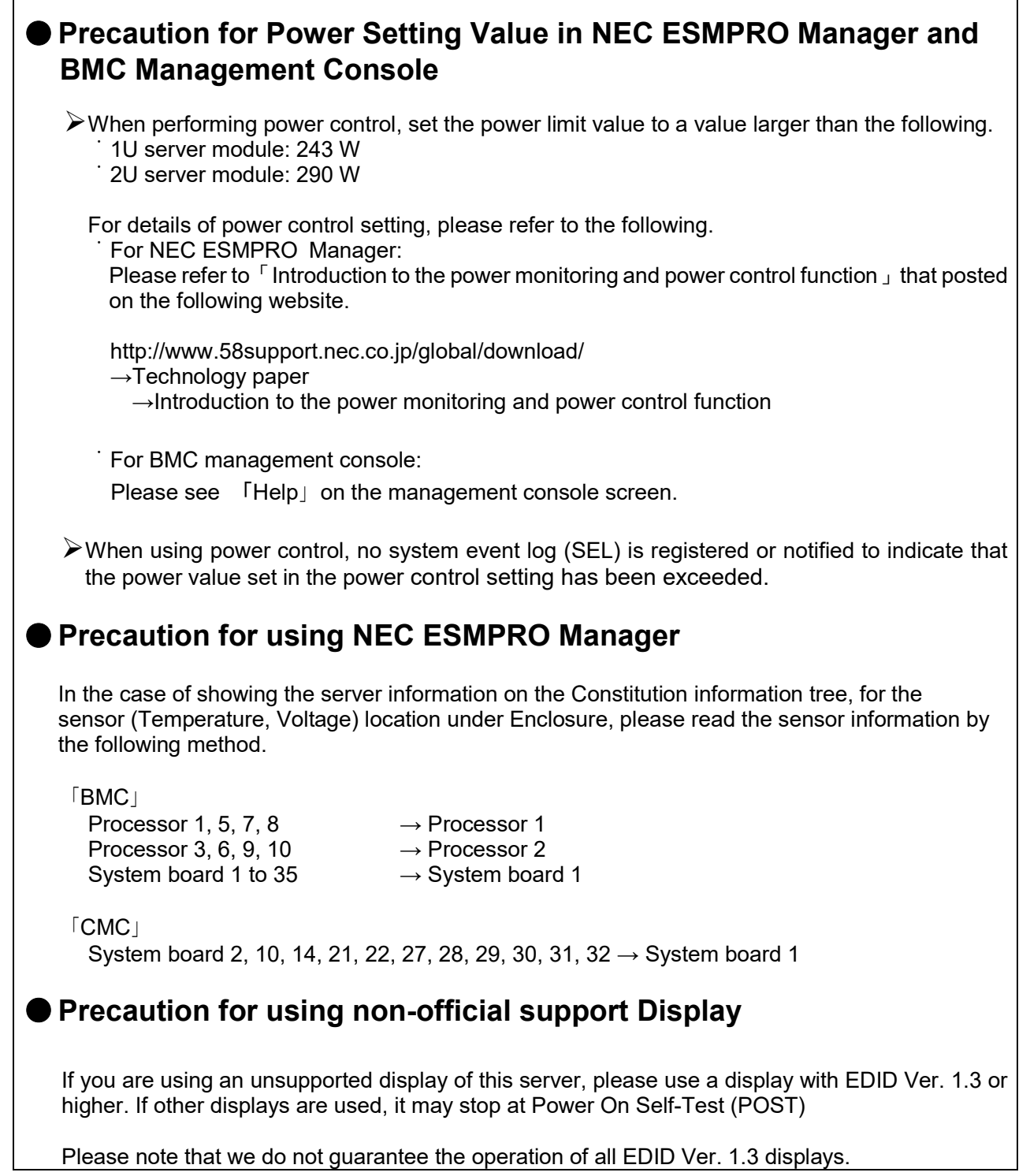

### ● Precaution for using Windows Server 2012R2 / 2016 NON-GUI server OS

The standard graphics driver (ASPEED Graphics Driver) of this server applying for Windows Server 2012 R2 / 2016 does not support Windows NON-GUI server OS, so that the abnormal screen behavior like black screen etc. may occur when resuming from the power saving mode. When using Windows NON-GUI server OS, please remove the standard graphics driver by the following procedure.

1) Open a Command Prompt window, type [pnputil△-e] (Note\*) to list all the driver packages and check the Published name of ASPEED driver.

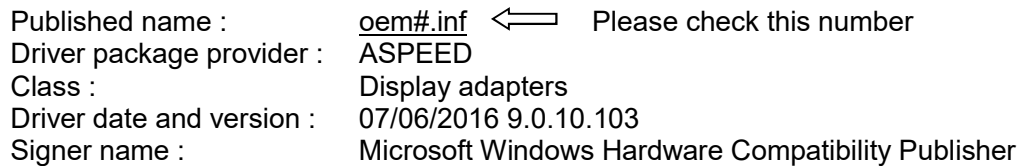

2) On Command Prompt, type [pnputil△-f△-d△oem#.inf] (Note\*) to remove ASPEED driver. When the following message appears, ASPEED driver is removed successfully.

Microsoft PnP Utility Driver package deleted successfully.

#### Note\*

 $\triangle$  represents [space] The symbol # shown on the Published name represents the digit (1,2,.). It will differ depending on customer's configuration.

## ● Notes for using Windows Server 2016

When using Windows Server 2016, the display resolution may change to the low resolution. In this case, the resolution can't be changed, but the other function is no problem. It's normalized by restarting.

### ● Notes for the time precision of CMC

Please refer to the BMC / CMC Management Console User's Guide and online help, and use the NTP server in the time setting menu of CMC. In the environment that does not use the NTP server, the time of CMC may be shifted.

## ● Notes for Intel® Xeon® Processor Scalable Family

 $\triangleright$  If you change the following system BIOS SETUP utility to Enabled, Bus Correctable Error (PCI) Bus……) might be recorded in the System Even Log. Please use the factory default setting [Disabled].

[Chipset] –[Runtime Error Logging] – [PCIe Error Enabling]–[Corrected Error]

Ignore these errors because the errors will be corrected automatically and will not affect the system performance and operation.

N8101-1092F/N8101-1093F processor doesn't support Hyper-threading and Turbo Mode function. So even set the function to Enabled in the following system BIOS SETUP utility, the function will not be Enabled.

[Chipset]-[Processor Configuration]-[Hyper-Threading [All] ] [Chipset]-[Advanced Power Management Configuration-[CPU P State Control]-[Turbo Mode]

## ● Notes for Wake on LAN feature

Regarding to Wake on LAN (WOL) feature, OS LAN driver has higher priority than BIOS setting to control the WOL function workable or not.

 When LAN driver doesn't operate under OS environment, please shut down the server and enter BIOS SETUP to enable the WOL function.

[Chipset]-[Intel(R) Ethernet Controller X550]-[NIC Configuration]- [Wake On LAN]

## ● Notes for using Off-line Utility (BMC/CMC)

When using Japanese keyboard to start EXPRESSBUILDER, select [Tool Menu]after the boot menu, 「Japanese」/「English」 screen will appear. In the case of selecting [Japanese], the following key cannot be entered correctively.

 $(\nleftrightarrow,(|),(\night),(),(\night),(*)$ , Numeric keypad's (\*), Numeric keypad's(+)

 When the above key is entered, different characters or garbled characters may occur. Delete it with the「Back Space」key and re-enter.

When entering (), you can enter with  $[Shift] + (^)$ . When entering  $(*)$  (+), you can enter with  $(*)$  (+) of full key.

## ● Notes for Security Device Support feature in the BIOS SETUP Menu

When executing [Restore Defaults]in the BIOS SETUP utility, Security Device Support will not restore to the factory default setting, it will become the setting value at the time of utility start. The changed setting after utility start will be discarded.

For the factory default setting, please refer to Maintenance Guide.

## **Certificate of Authenticity(COA)**

When the installment of Windows is designated in BTO (factory assembly shipment), Certificate of Authenticity (COA) will be attached to UL number box of Windows OS, which you purchased. Also, Windows product key which is installed in this system is described in Certificate of Authenticity (COA).

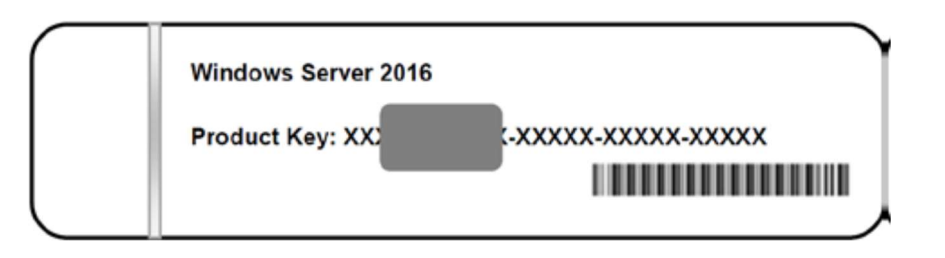

The product key on the Certificate of Authenticity (COA) label is necessary information when authenticate the license. Scrape off with a coin or the like lightly the scratch that covers a part of the product key. When you scrape, be careful not to break the part that the product key is printed on. The label cannot be reissued if it is lost or stained. It is recommended to write down the product key and keep it with other accessories.

# ● Additional support OS

 VMWare ESXi6.5 : Support from 2017/10/26 Red Hat Enterprise Linux 7.3 : Support from 2018/1/26

## ● Using 10GBASE Adapter (SFP+/2ch)(N8104-158) by Windows Server 2012 R2 / 2016

For the system that network adapter is connected, if it is setup with EXPRESSBUILDER, the LAN driver will automatically be installed.

For the system that network adapter is connected, if it is setup with Windows standard installer, apply Starter Pack to install the LAN driver.

For LAN driver settings, check the following Installation Guide (Windows).

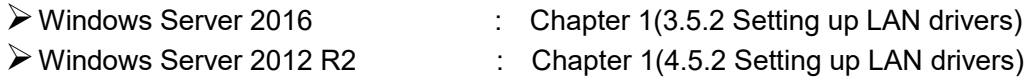

### ● Precaution for using 10GBASE Adapter (SFP+/2ch)(N8104-158) by Windows Server 2012 R2 / 2016

- $\triangleright$  N8104-158 is not supporting the link speed of 1G. When using it, configure link speed other than the 「1.0 Gbps Full Duplex」.
- $\triangleright$  At using N8104-158, following warning may be recorded to system log, but does not affect system operation.

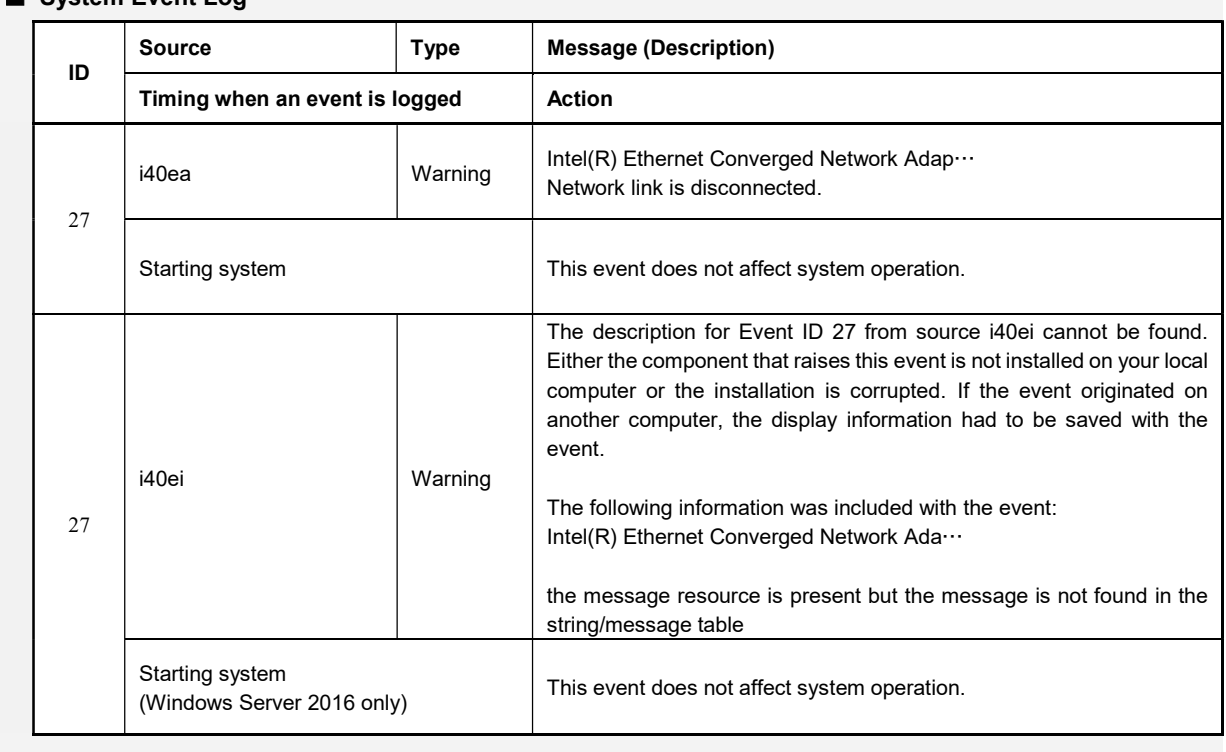

#### ■ System Event Log

## ● Notes for using 1000BASE-T Adapter(N8104-150/151/152) by Windows Server 2012 R2 / 2016

When using N8104-150/151/152 at Windows Server 2012 R2 / 2016, please follow the below procedure and update the driver.

- 1) Refer to the URL below. http://www.58support.nec.co.jp/global/download/index.html
- 2) Select 「Documents & Software」, and then click 「Other」.
- 3) Select 「Express5800/D120h」.
- 4) Download the newest LAN driver displayed to 「Other update」 and update by referring to an installation guide in the module.

## ● Notes for using N8102-703/703F 8GB DDR4-2666 REG Memory Kit (1x8GB).

When N8102-703/703F mount two memories on DIMM\_P0\_A0/DIMM\_P1\_G0 memory slot at two CPU configuration, it is possible for memory power of CMC management console displays incorrect value between AC on and OS booted. This is not impact for power capping function. Please confirm memory power of CMC management console after OS boots.

### ● Notes for using additional processor kit after setting up Windows Server2012R2/2016.

- 1) When fixed IP address / DNS set for 10GBASE Adapter (SFP+/2ch) (N8104-149) / Dual Port 10GBASE-SFP+ Card (N8104-170), please add CPU board by the following procedure. (The procedure is necessary for fixed IP address setting after added CPU.)
	- a) Change the setting to stop the service which is referred to N8104-149/170 (displayed as [BCM57810 NetXtreme Ⅱ 10 GigE] at device manager) boot automatically. In addition, when N8104-149/170 connect to storage, please remove the LAN cable from the N8104- 149/170 not to be recognized.
	- b) When setting LAN teaming at N8104-149/170, please cancel teaming.
	- c) Record IP address of N8104-149/170/sub netmask / default gateway / preferred DNS server / alternate DNS server (the part of the following red frame.)

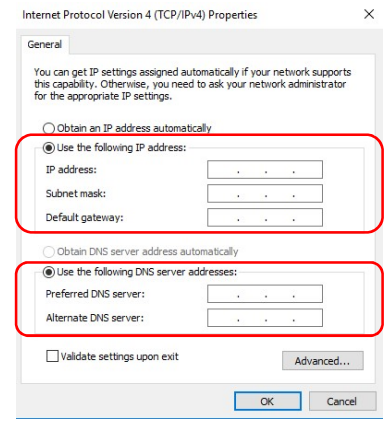

d) Change the setting of N8104-149/170 IP address to "obtain an IP address automatically", and change DNS address to "obtain DNS server address automatically."

e) Follow the user's guide to add CPU board.

f) Set IP address/sub netmask/ default gateway/ preferred DNS server/ alternate DNS server, which is recorded in N8104-149/170 procedure C.

g) Set LAN teaming again.

h) Set up service which is changed setting by procedure a to boot automatically again. When connect N8104-149/170 with storage, connect LAN cable again to recognize the storage.

### **Tips**

If it doesn't follow above procedure, it will display a message as fixed IP address is using by other device and cannot set up fixed IP address.

In that case, please do the below command on command prompt window, and start the boot device manager. Please click [View] - [Show hidden devices] and expand network adapter tree, and then delete the gray nonpresent device.

>set devmgr\_show\_nonpresent\_devices=1 >Start DEVMGMT.MSC

2) When refer to network of ESMPRO/ServerManager, duplicate network card will be displayed after change CPU processor kit configuration. Please ignore the network device which are not displayed on OS, the detail information of its network device will be displayed "Unknown".

## ● Notes for using Linux OS

Please use device name of LOM/Option NIC, which recognized automatically by OS. Please do not change or fix the option NIC device name that based on PCI address when customizing udev rule. In addition, please do not use storage device name including PCI address that is located on /dev/disk/by-path/.

Please do not change the configuration of processor kit, or add/remove cards into/from PCI slot2 when using device name based on PCI address.

It may not connect network/storage, or the system cannot start up normally by PCI bus address information changed and impact to device name.

## ● Notes for using Red Hat Enterprise Linux 7.3

If you use Red Hat Enterprise Linux 7.3, please update BMC firmware to the revision 1.26. (If the revision at the factory settings is 1.28 or later, downgrade the revision to 1.26. It will be a version downgrade, however we appreciate your understanding that this procedure is necessary.) The update CD is attached to this product.

To apply BMC firmware revision 1.28 or later, updating to Red Hat Enterprise Linux 7.4 or later is required after Red Hat Enterprise Linux 7.3 is installed.

The steps below are recommended to follow in order to apply the latest BMC firmware:

Newly install Red Hat Enterprise Linux 7.3

↓ Update it to Red Hat Enterprise Linux 7.4 or later

↓

Update to BMC firmware revision 1.28 or later (after updating to Red Hat Enterprise Linux 7.4 or later).

To update to BMC firmware revision 1.28 or later, follow the procedure below:

- 1) Go to the page of "Downloads Express5800 Server Series", enter "D120h" in "Search by Model:", and click the Search icon.
- 2) On the opened page, find the latest BMC firmware in the list, and download its module to perform the BMC firmware update by referring to the procedure text file extracted from the module.

# ● Notes for referring Installation Guild(Linux)

Please download latest Installation Guide from below URL before install Linux OS.

- 1) Refer to the URL below.
	- http://www.58support.nec.co.jp/global/download/index.html
- 2) Select [Documents & Software], and then click [Other].
- 3) Select [Express5800/D120h].
- 4) Download the installation guide (Linux).

## ● Notes for using PXE boot

 Please change PCI Express Slot I/O ROM setting to [UEFI] by BIOS Setup menu. Only set [Boot] – [UEFI NETWORK Drive BBS Priorities] for using PXE boot Slot, and other Slot

set to [Disable].

Please refer to maintenance guide about detail information about PCI Express Slot I/O ROM.

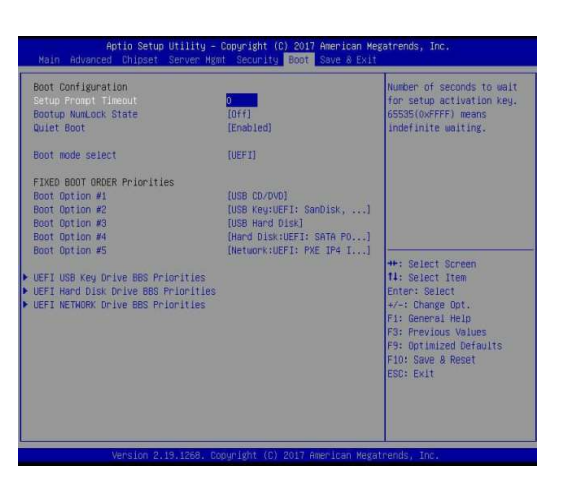

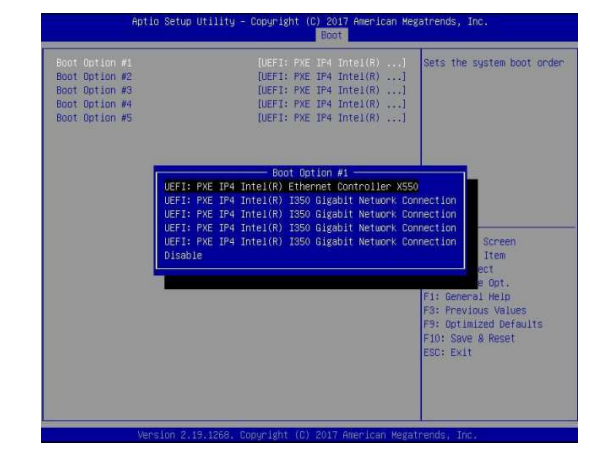

Boot Menu UEFI NETWORK Drive BBS Priorities

## ●Notes for no found boot device

If boot device is not found after DC ON,BIOS SETUP will be started and main menu will show on as followings.

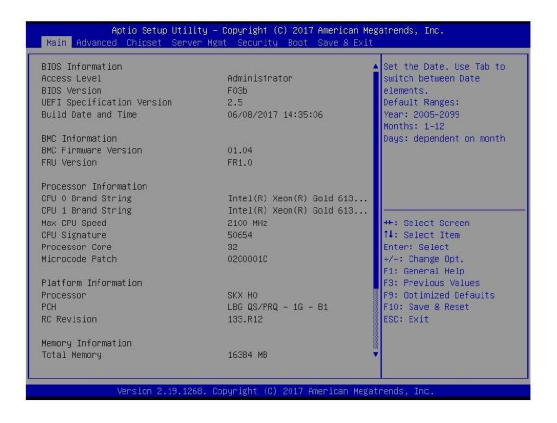

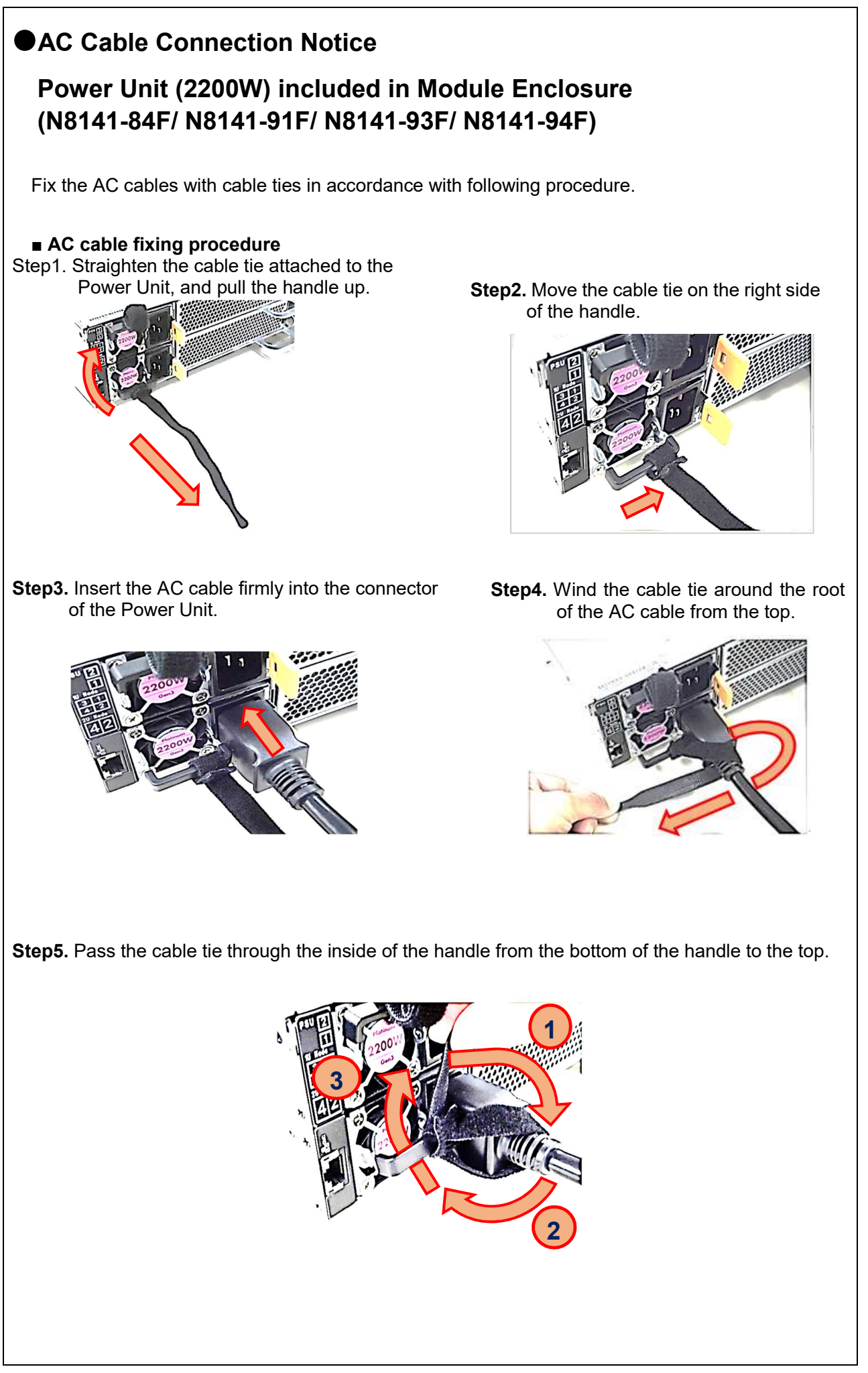

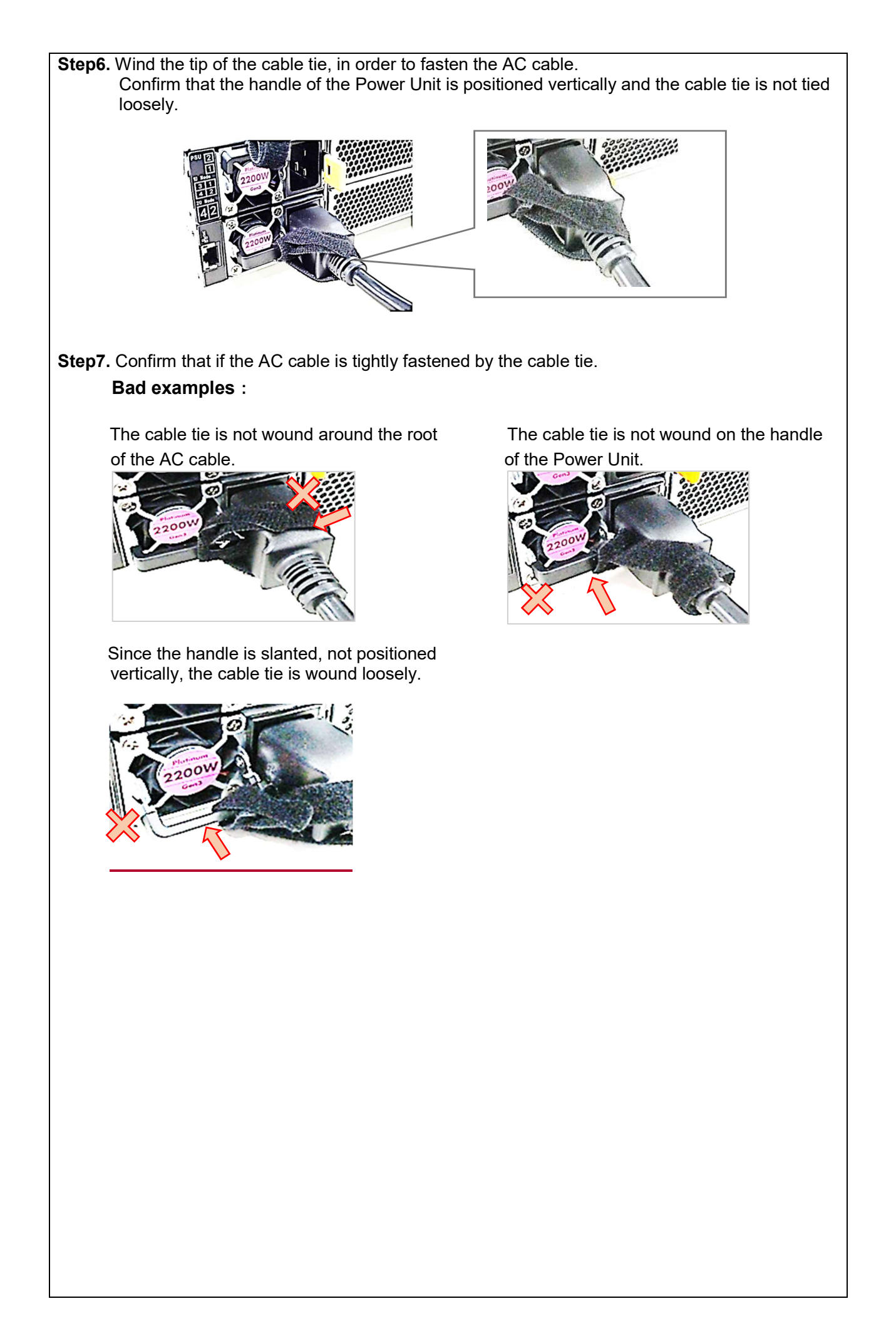

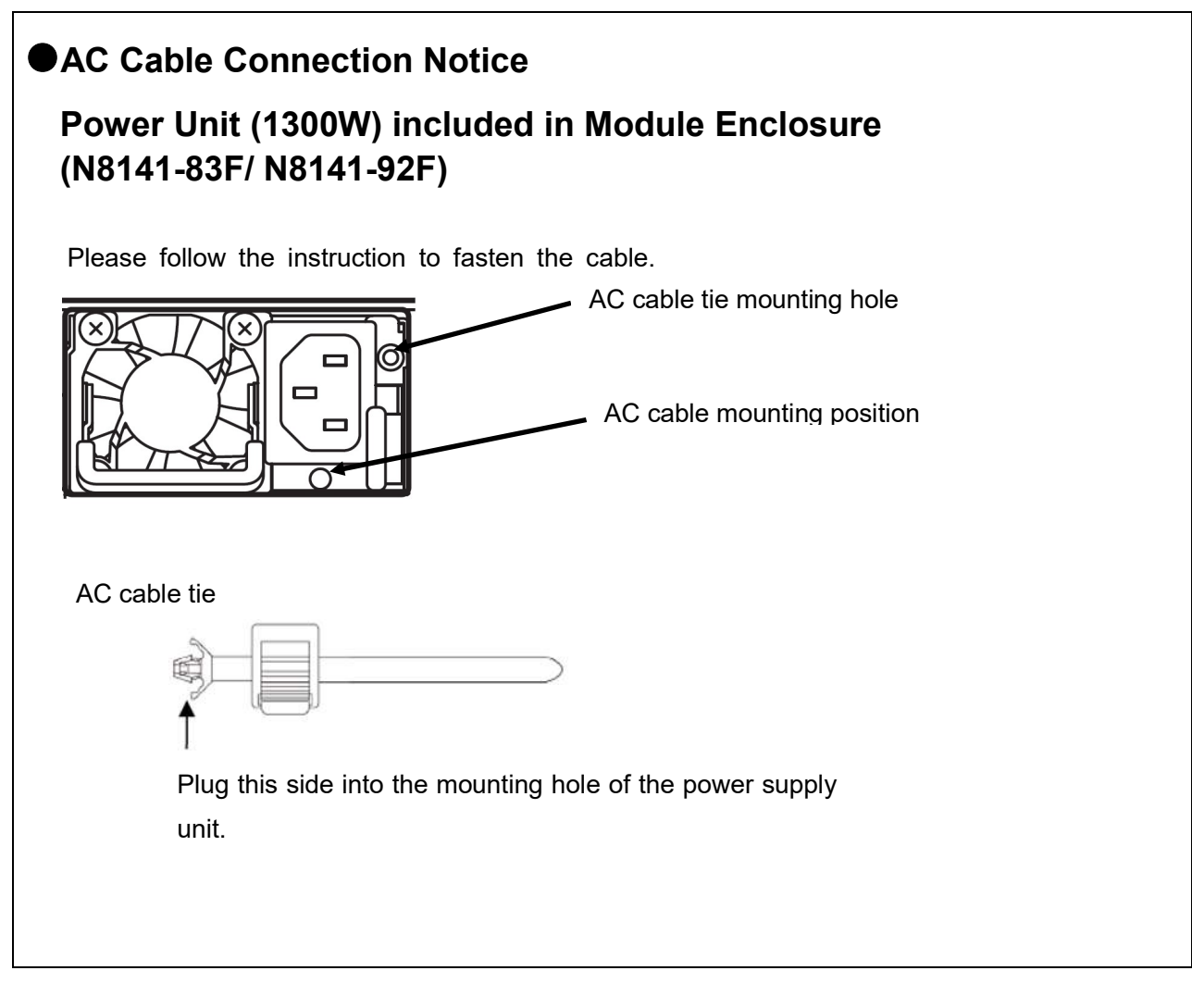

### ● For inquiries regarding this matter:

If you have any questions on the contents of this document, please contact the dealer where you purchased the product or our sales representative.

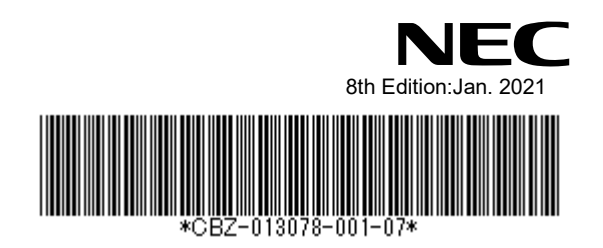